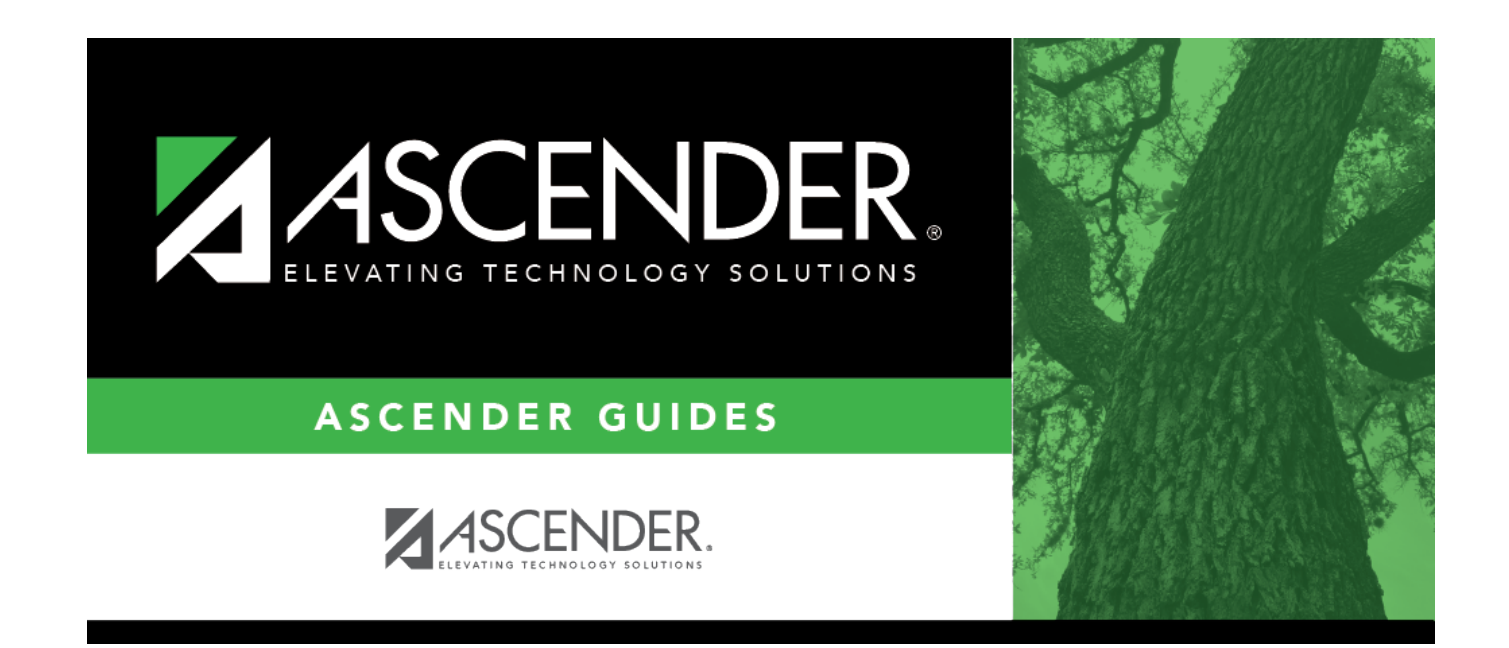

## **Extract Status**

### **Table of Contents**

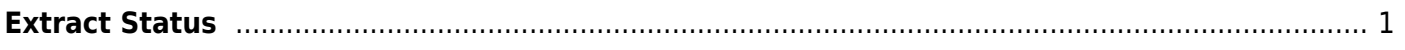

## <span id="page-4-0"></span>**Extract Status**

#### *State Reporting > Extracts > Extract Status*

This page allows you to review the status and completion of extracts. You can view, print, and delete extract and error reports for completed extracts.

#### **View status and reports:**

#### **Extract Type** Select the extract type for which you want to check job status or completion.

- The list of jobs for the selected extract type is displayed, sorted by date in descending order.
- [The data can be re-sorted.](#page--1-0)

A white triangle is displayed in the heading row next to the column by which the grid is currently sorted. If the column is sorted in ascending order, the triangle points up. If the column is sorted in descending order, the triangle points down.

- To re-sort data in the grid, click the underlined column heading. It will sort in ascending order.
- Click it again to sort in descending order.

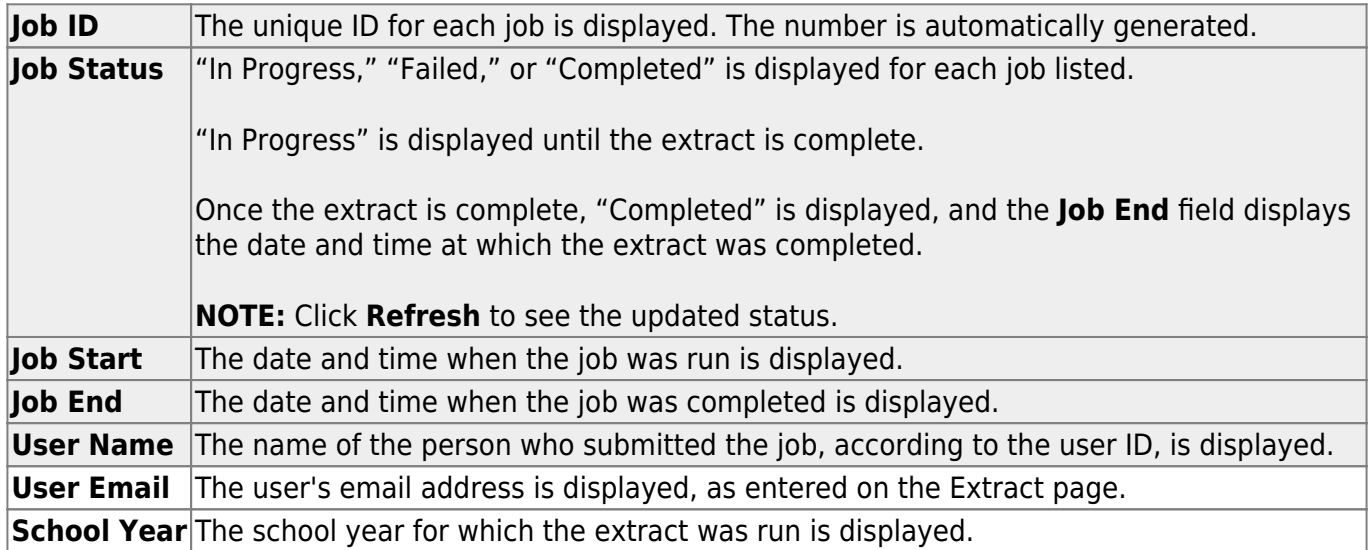

The following vary by extract:

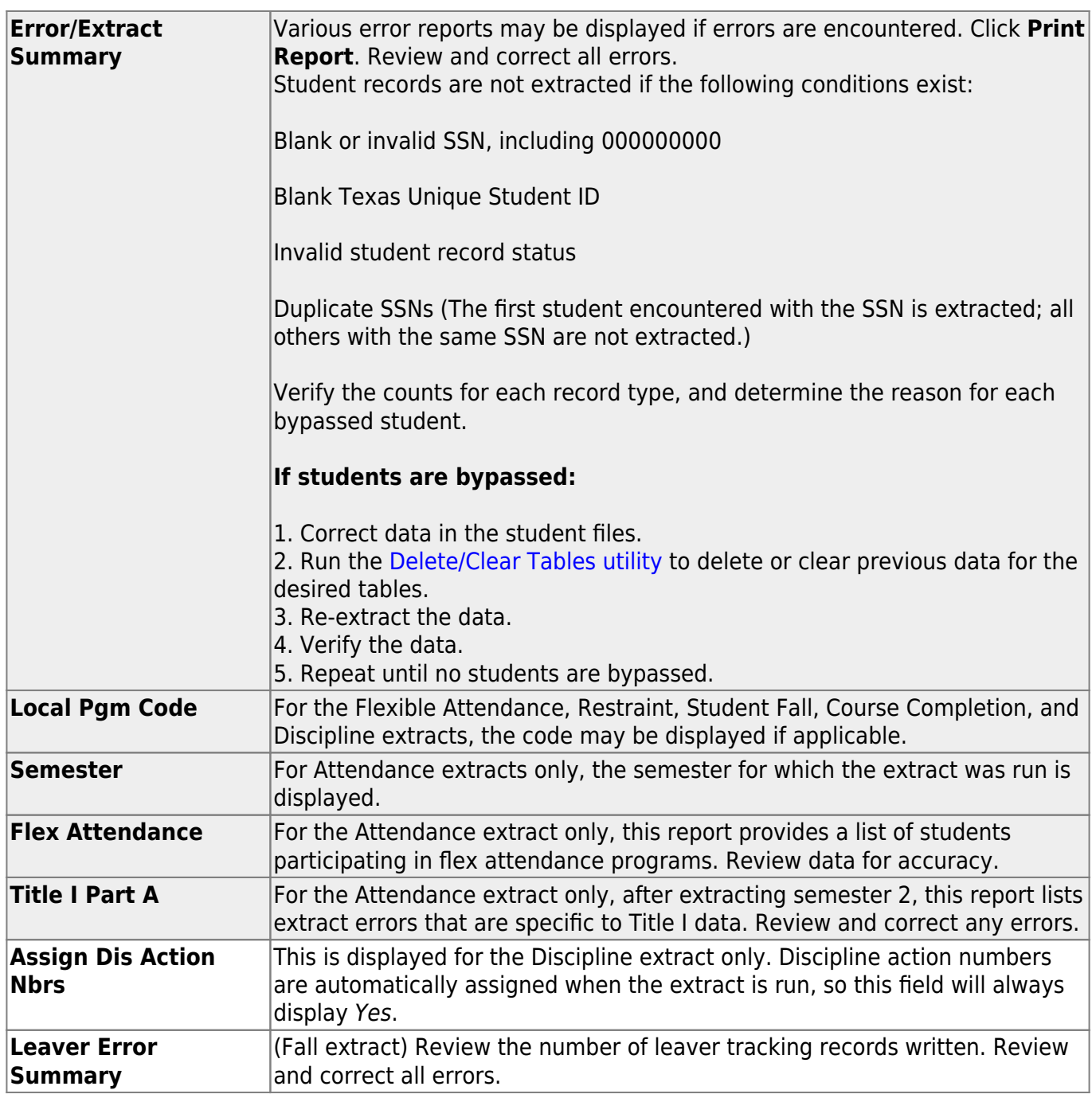

Reports can be printed any time, as long as the row is not deleted.

### **Other functions and features:**

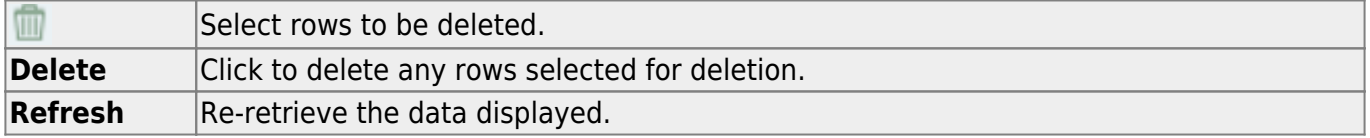

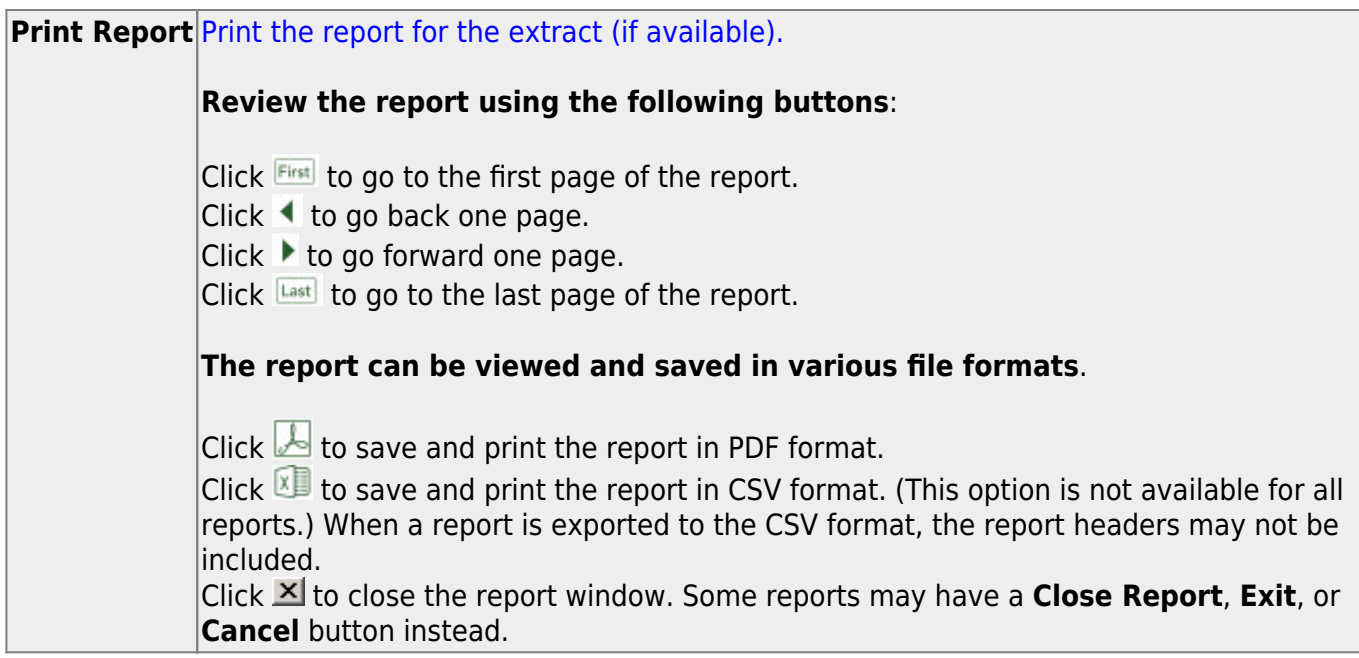

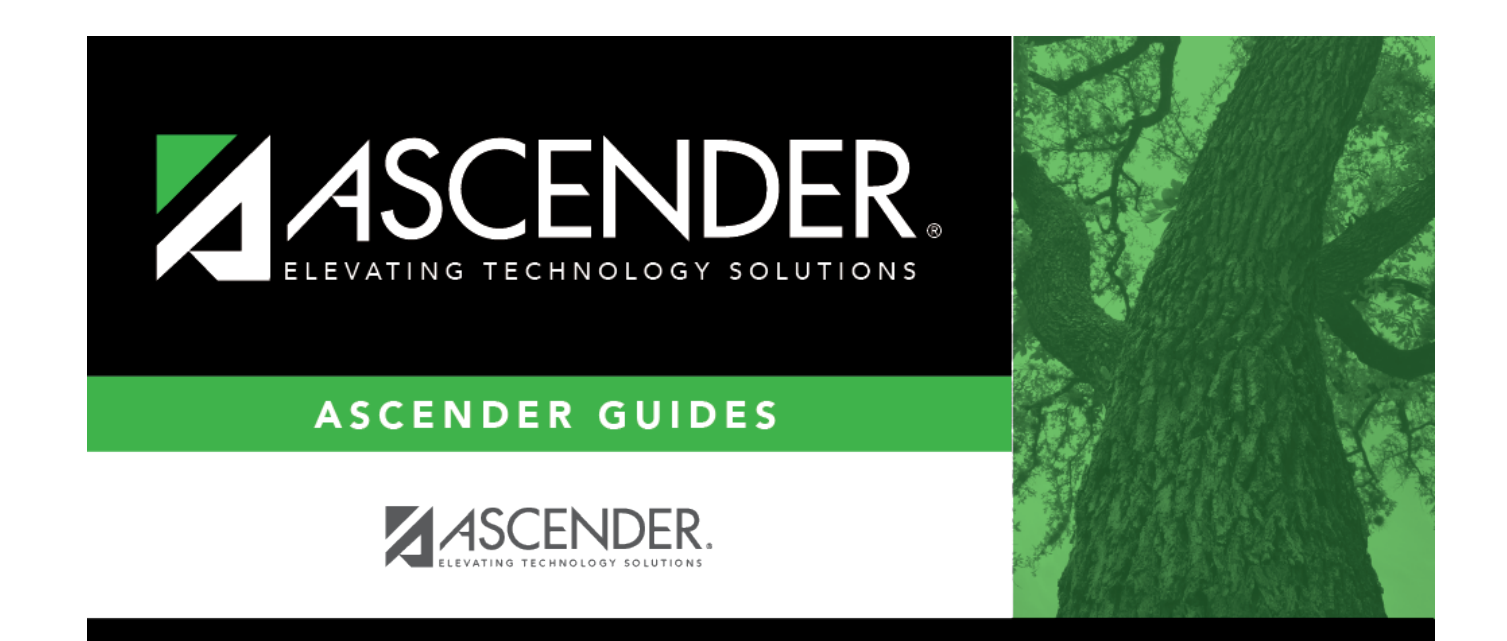

# **Back Cover**